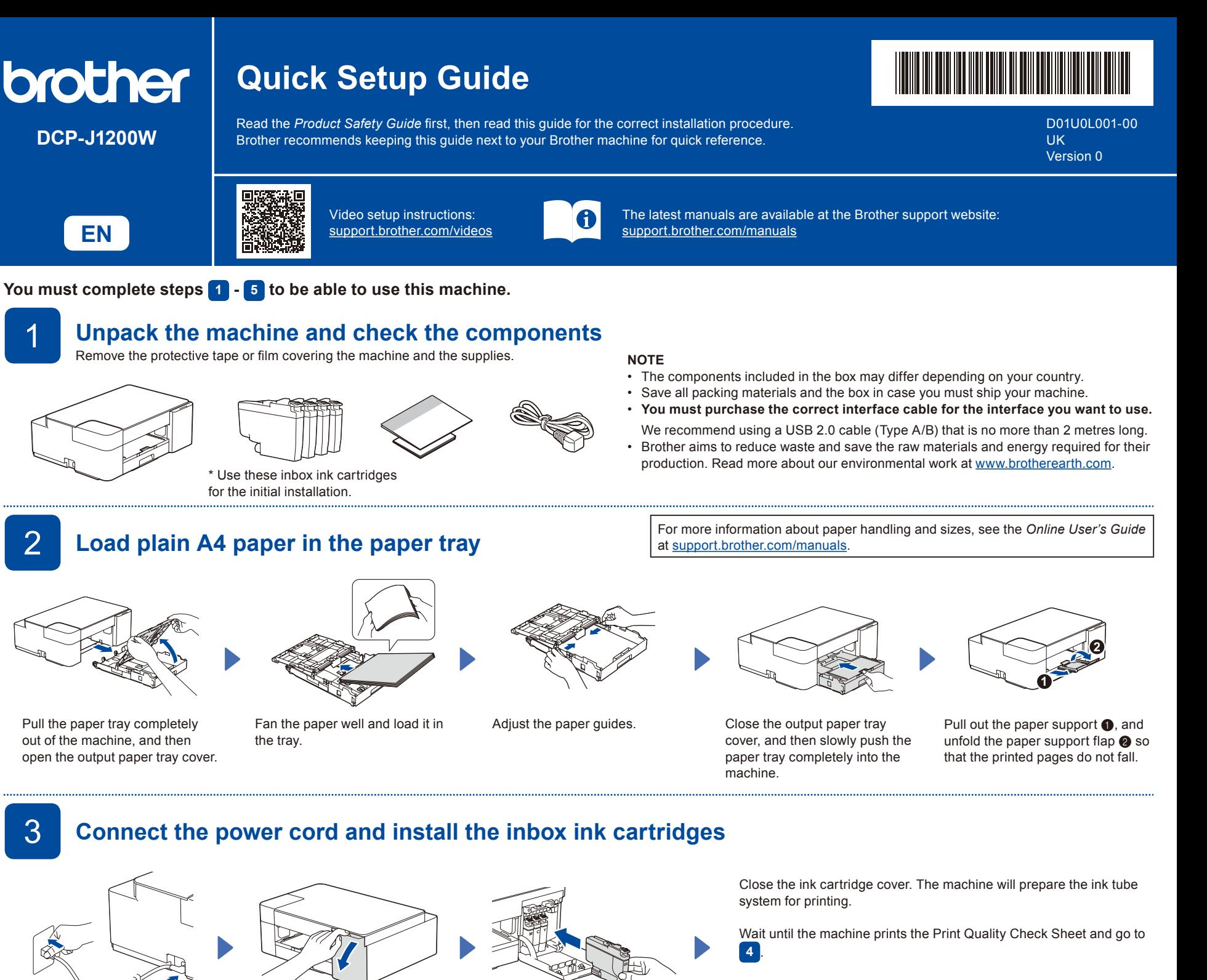

### **NOTE**

The first time you install a set of ink cartridges, the machine will use an amount of ink to fill the ink delivery tubes for high-quality printouts. This process will only happen once.

**Check the print quality** 

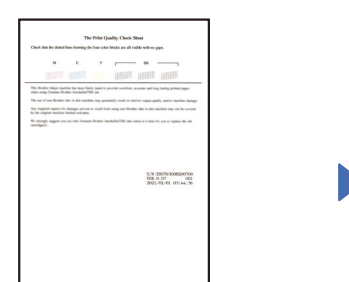

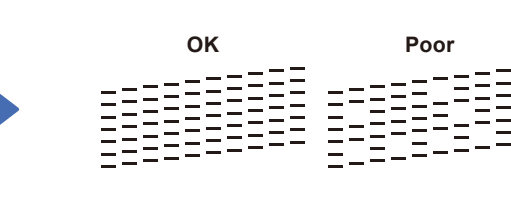

**prompts. NOTE**

The machine prints the Print Quality Check Sheet.

Check the print quality of the four colour blocks on the sheet.

cartridges.

If the quality of any of the four colour blocks is **Poor** (see the image on the left), we strongly recommend cleaning the print head to improve the print quality. See the *Improve Print Quality* section in this guide.

**NOTE**

To change the language of the sheet, see the *Online User's Guide* at [support.brother.com/manuals.](https://support.brother.com/manuals)

5 **Connect your computer or mobile device to your machine**

Connect the power cord. Open the ink cartridge cover. Unpack and install the inbox ink

Follow these steps to complete the setup using one of the connection types available on your machine.

Visit [setup.brother.com](https://setup.brother.com) to download and install Brother software.

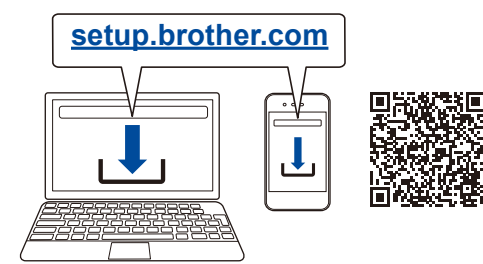

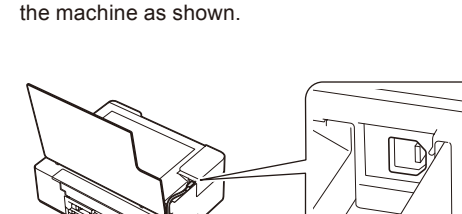

For USB Connection, locate the USB port inside

**Follow the on-screen instructions and** 

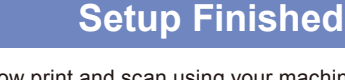

You can now print and scan using your machine. To check for the latest firmware, visit [support.brother.com/up7.](https://support.brother.com/up7)

### **Important Notice for Network Security:**

The default password to manage this machine's settings is located on the back of the machine and marked "Pwd". We recommend immediately changing the default password to protect your machine from unauthorised access.

# Reference and Troubleshooting<br>
See the *Online User's Guide* at <u>support brother.com/manuals</u>

## see the *Online User's Guide* at **[support.brother.com/manuals](https://support.brother.com/manuals)**

### **Basic Operations**

### **Change the paper settings from the control panel**

You can print or copy using the following paper settings, depending on the number of times you press  $(\Box)$  ( $\bullet$ ) **Paper Button LED Indication Paper Settings**  (Default) • Paper type: **Plain**  $\sqrt{2}$ 

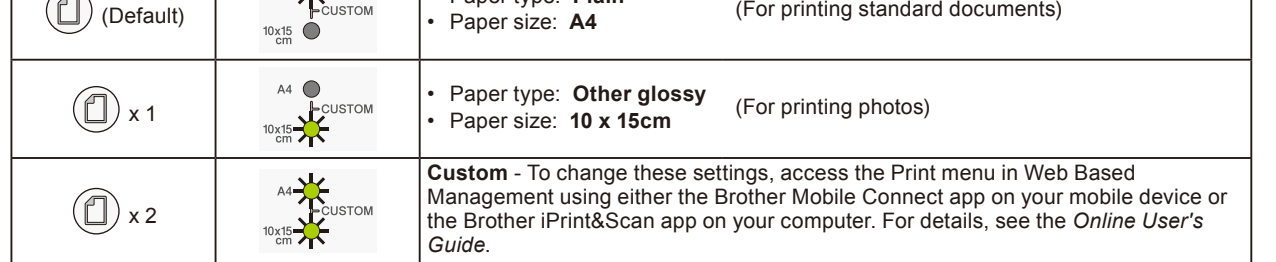

**Print** 

Go to your application's print dialog box, make sure your machine is selected and online, and then click **Print**. To change the print settings (for example, 2-sided printing), click the printing properties or preferences button.

### **Copy (**f**/**g**)**

machine.

To print a single copy, load your document, and then press  $\bigcirc$  or  $\bigcirc$  once.

To print multiple copies, load your document, and then press  $\bigcirc$  or  $\bigcirc$  repeatedly, depending on the number of copies you want. **Scan** 

To scan a single page, load your document, and then press  $\odot$  and  $\odot$  simultaneously. For scanning multiple pages or other scanning features, use your preferred scanning software/application. For details, see the *Online User's Guide*.

Lit Lit Blinking  $\overrightarrow{Q}$  Blinking slowly and faintly **LED Indications** Connecting Connected Disconnected Off Ready Busy Sleep **Machine Wi-Fi®**  $(\bigcirc) - \circ$  $(\textcircled{\textcircled{\#}}) - \text{in}$  $\mathcal{L}(\mathbb{O})$  $(\mathbb{O})$  -  $\mathbb{Q}$ :  $(\textcircled{\ensuremath{\triangleright}})$   $\rightarrow$   $\star$ → $\overrightarrow{X}$ : (Blinking slowly) (@)-0 **Status Status**  $(\widehat{\llap{\hspace{.1cm}}\approx)$ !米 **No Paper:**  $\mathbb{I}$  :  $\mathbb{Q}$ : **Wrong Paper Size:**  $(\mathbb{O})$  $(\mathbb{O})$ Check that the paper settings you selected using the machine's control panel match the size of Refill the paper tray, and then press  $\wedge^\Diamond$   $\bigcirc$  $\wedge^\circledcirc$ the paper in the tray. After correcting the paper size, press **MONO COPY** or **COLOUR COPY**. **MONO COPY** or **COLOUR COPY**.  $\Box$ **Ink Cover Open: No Ink Cartridge / Cannot Detect / Monochrome Print Only:**  $\mathbb{I}$   $\circ$ **Error** Firmly close the ink cartridge cover • Reinstall the ink cartridge slowly and firmly, or replace the ink cartridge with a new one.<br>
A One or more of the colour ink cortridges need to be replaced **Status** ०७≭  $\circ$   $\circ$ until it locks into place. One or more of the colour ink cartridges need to be replaced.  $\mathbin{\textsf{I}}$  $\mathbb{I}$  :  $\mathbb{Q}$ :  $\mathbb{I}$  :  $\mathbb{Q}$  $\subset$ **Ink Low: Paper Jam: Memory Full:** Prepare to replace the ink cartridge See the *Remove Jammed Paper* Cancel any operations in progress,  $\left(\mathbb{O}\right)$  $(\mathbb{O}% )(\mathbb{C})$  $\circ \circ$  $\circ$   $\circ$  $\sim$  0 when necessary. section below. and then try again.

**For more information about troubleshooting, see the** *Online User's Guide* **at [support.brother.com/manuals](https://support.brother.com/manuals).**

#### Press  $\left(\Box\right)$  and  $\left(\bigcirc\right)$ simultaneously. The **Ink LED** blinks. Do one of the following: For cleaning only black, press **MONO COPY**. • For cleaning all colours, press **COLOUR COPY**. The machine cleans the print head, and then prints the Print Quality Check Sheet. Check the print quality of the four colour blocks on the sheet. If the print quality is still poor after cleaning several times, try the Special cleaning: 1. Press  $\left(\Box\right)$  and  $\left(\Diamond\right)$  simultaneously, and then release. 2. Press and hold **MONO COPY** and **COLOUR COPY** simultaneously for five seconds. If ink gets on your skin or clothing, immediately wash it off with soap or detergent. **Improve Print Quality Remove Jammed Paper** Pull the paper tray completely out of the machine. Open the Jam Clear Cover at the back of the machine. Press  $\circledcirc$  to clear the Paper Jam error. If the machine has not completed a job due to the paper jam, try again. Slowly pull the jammed paper out of the machine. Slowly pull the jammed paper out of the Close the Jam Clear Cover. Push the paper tray firmly back in **1 2 OK Poor**

the machine.

 $\bm{Q}$ **Control Panel**  $\bf o$ **a** Paper button  $\bullet$  $\bigcirc$  A4 LED  $\bf \Phi$ d  $\bigcirc$  10 x 15cm LED O Wi-Fi LED  $\mathbf 0$  $\bf \bm 6$ **e** Power LED Mono Copy button ONOM  $6$ Colour Copy button  $\bigcirc$  Ink LED  $\boldsymbol{\Theta}$ **SCAN**  $\mathbb{I}$  o **O** Warning LED COLOUR <sup>D</sup> Power/Stop button  $\bm{0}$  $\wedge^\Diamond$ C  $\bullet$  $\bigcirc$  Wi-Fi button \*

\* To use your machine on a wireless network, see the *Online User's Guide*.

**When copying or scanning;** Place the document face down in the bottom right corner of the scanner glass.

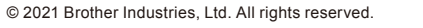